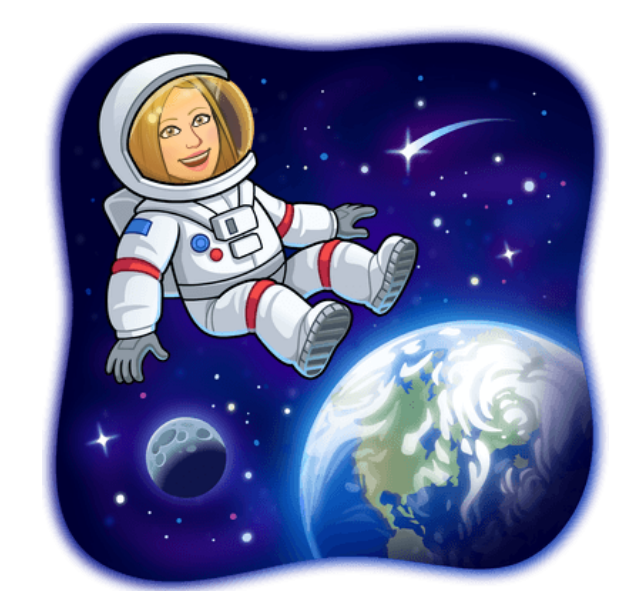

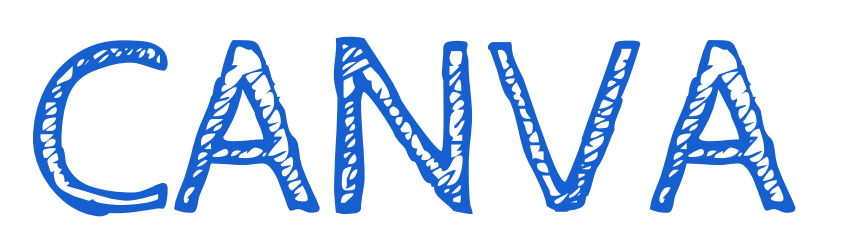

GUIA

## **SORAYA BUEY 2021**

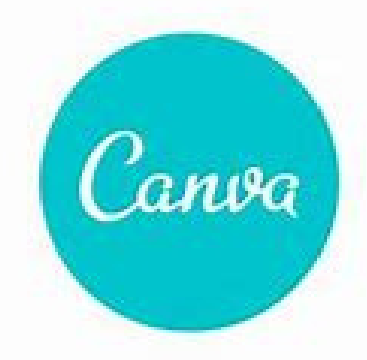

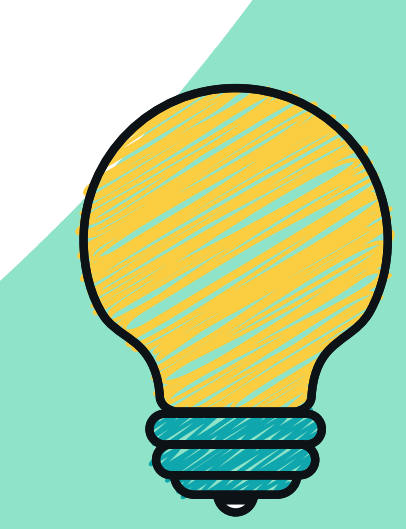

#### $HERRAMIENTAS$ **D IGIT A LES P A R A EL A U L A**

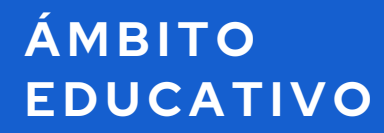

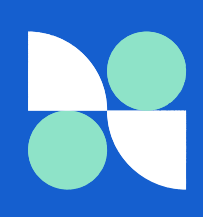

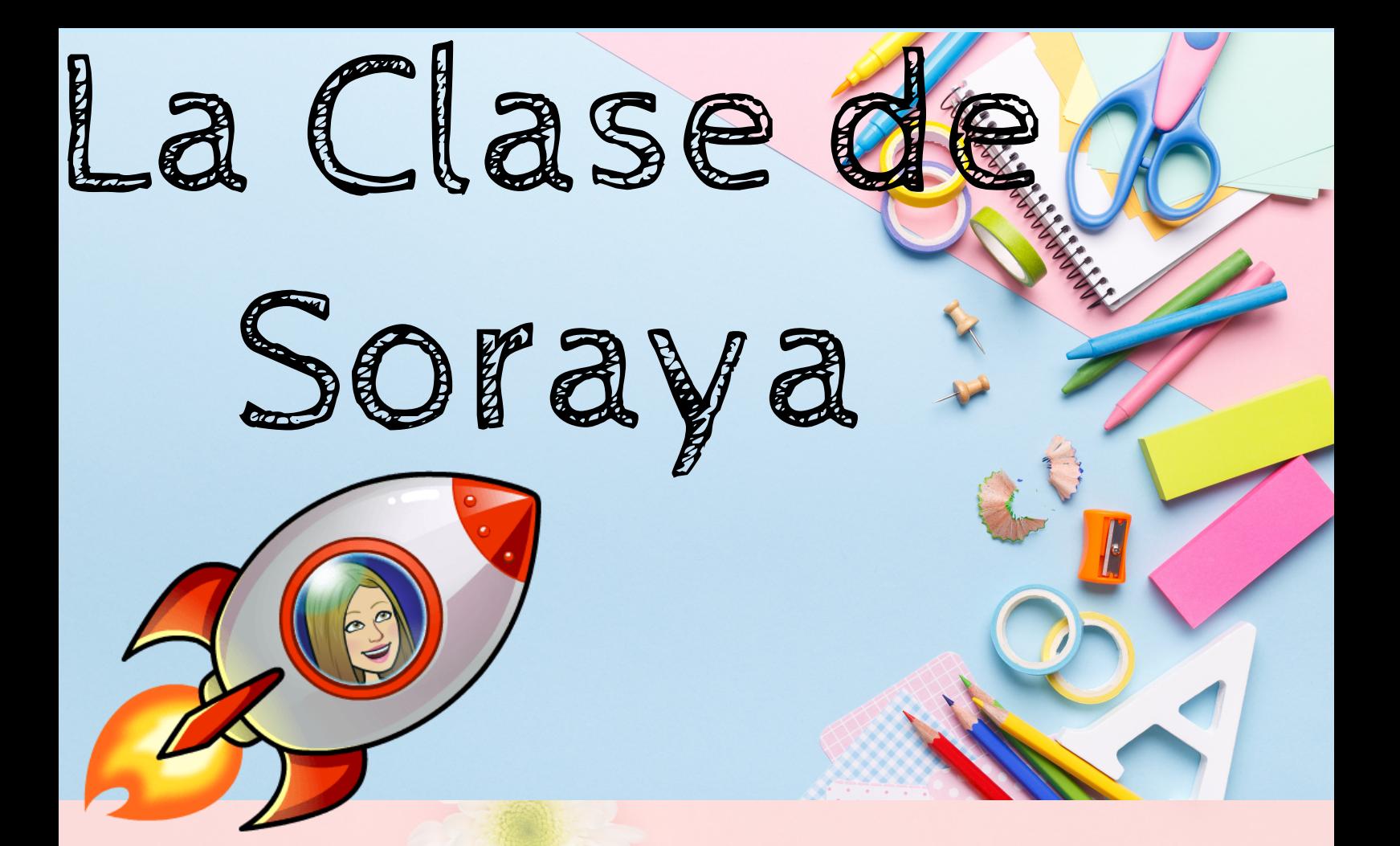

# **C A N V A**

CANVA es una **aplicación de diseño gráfico** online que nos va a permitir la creación de diferentes recursos gráficos digitales para el aula. En la actualidad los diseños se han hecho más atractivos gracias a la versatilidad de las herramientas digitales y a la diversidad de recursos que tenemos a nuestro alcance. Con esta aplicación se pone a disposición de los educadores las posibilidades que ofrece el diseño gráfico pero sin requerir de conocimientos técnicos con la complejidad que suponen otros programas. Esta herramienta se puede utilizar tanto online desde la **web** en cualquier ordenador como desde **Tablet** o **dispositivo móvil** descargando la App para **Android o IOS**. Con la cuenta Educacyl vamos a tener acceso a todos los contenidos sin necesidad de pago ni suscripción. Para ello seguiremos los siguientes pasos:

### **REGISTRO EN CANVA:**

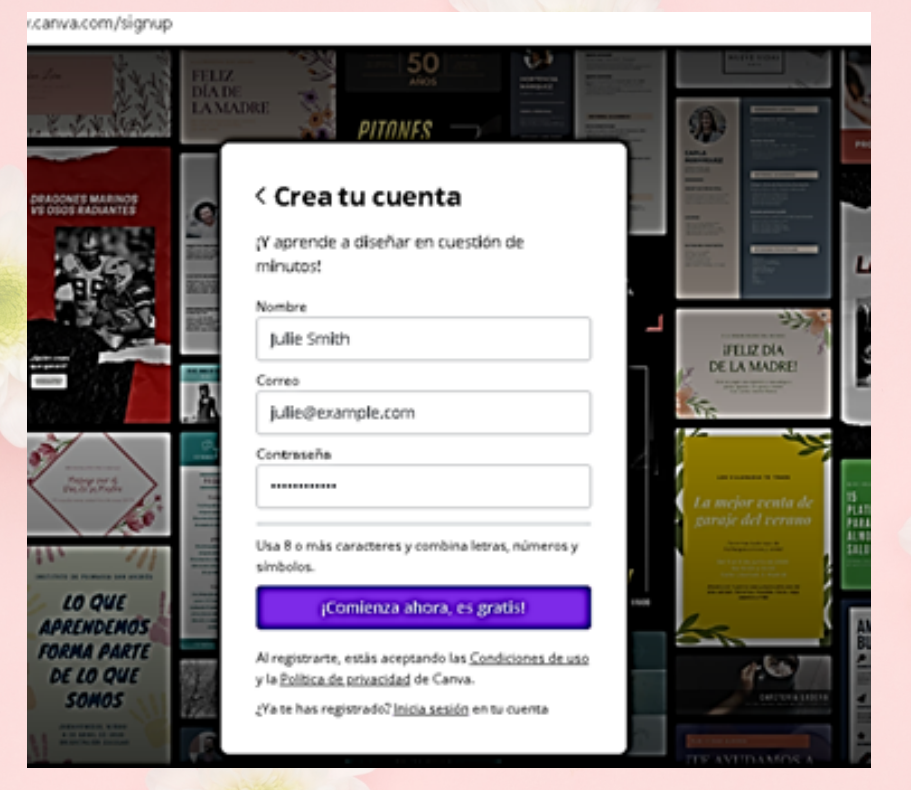

Accederemos a la siguiente dirección: [www.canva.com/signup](http://www.canva.com/signup)

Introducimos nombre, cuenta de correo@educa.jcyl y contraseña. Debemos elegir el rol de **maestro/docente** para poder activar el acceso gratuito a todos los contenidos. Una vez creada accederemos ya con nuestra cuenta desde el siguiente enlace: <https://www.canva.com/login>

Introduciremos el nombre del correo electrónico de Educacyl con el que nos hemos dado de alta y contraseña y entrar. Para comprobar que tenemos activado el acceso a todos los contenidos accederemos a la esquina superior derecha a nuestra inicial y luego a **configuración de tu cuenta.**

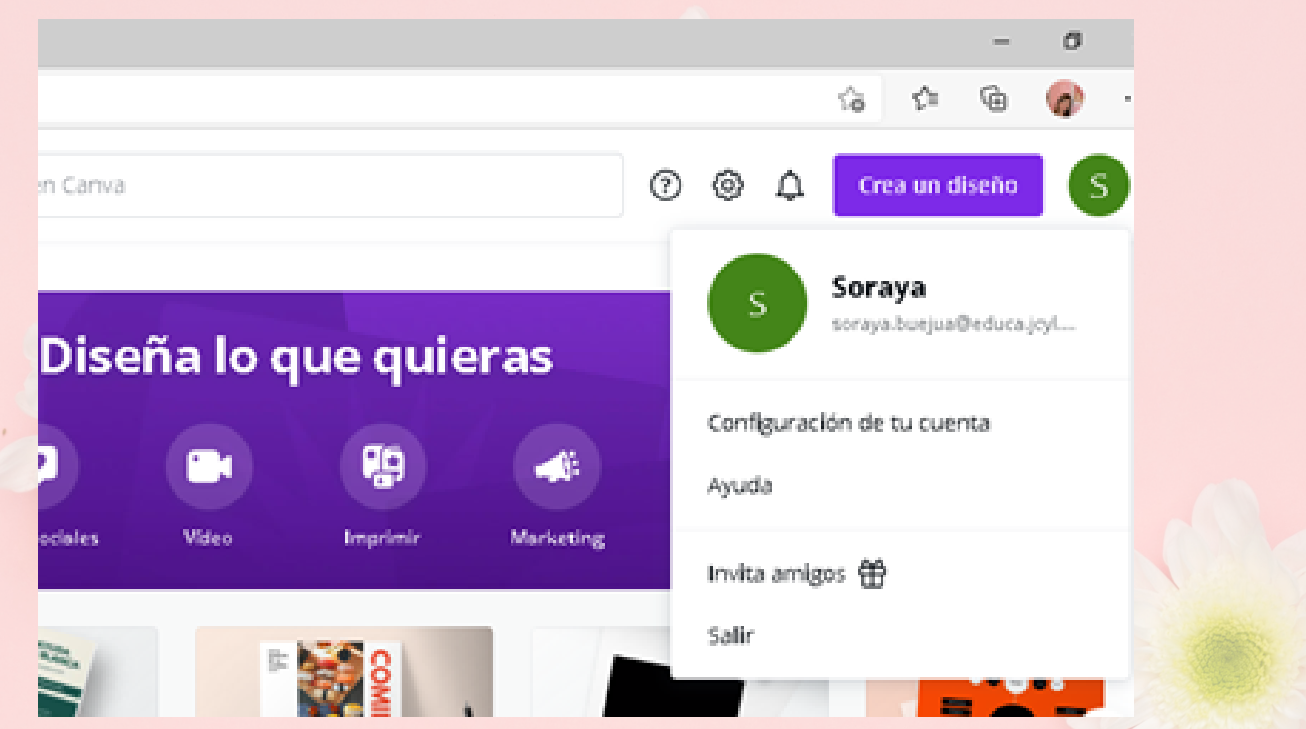

Comprobaremos en el apartado "**¿Qué uso le dará a Canva?**" que figure Docente y luego accederemos dentro de las opciones de la izquierda de la pantalla en "**Pagos y equipos**" para confirmar que tenemos activada la opción **Canva for Education** sino nos aparecerá un botón de confirmar o nos habrá llegado un correo de confirmación a nuestro email.

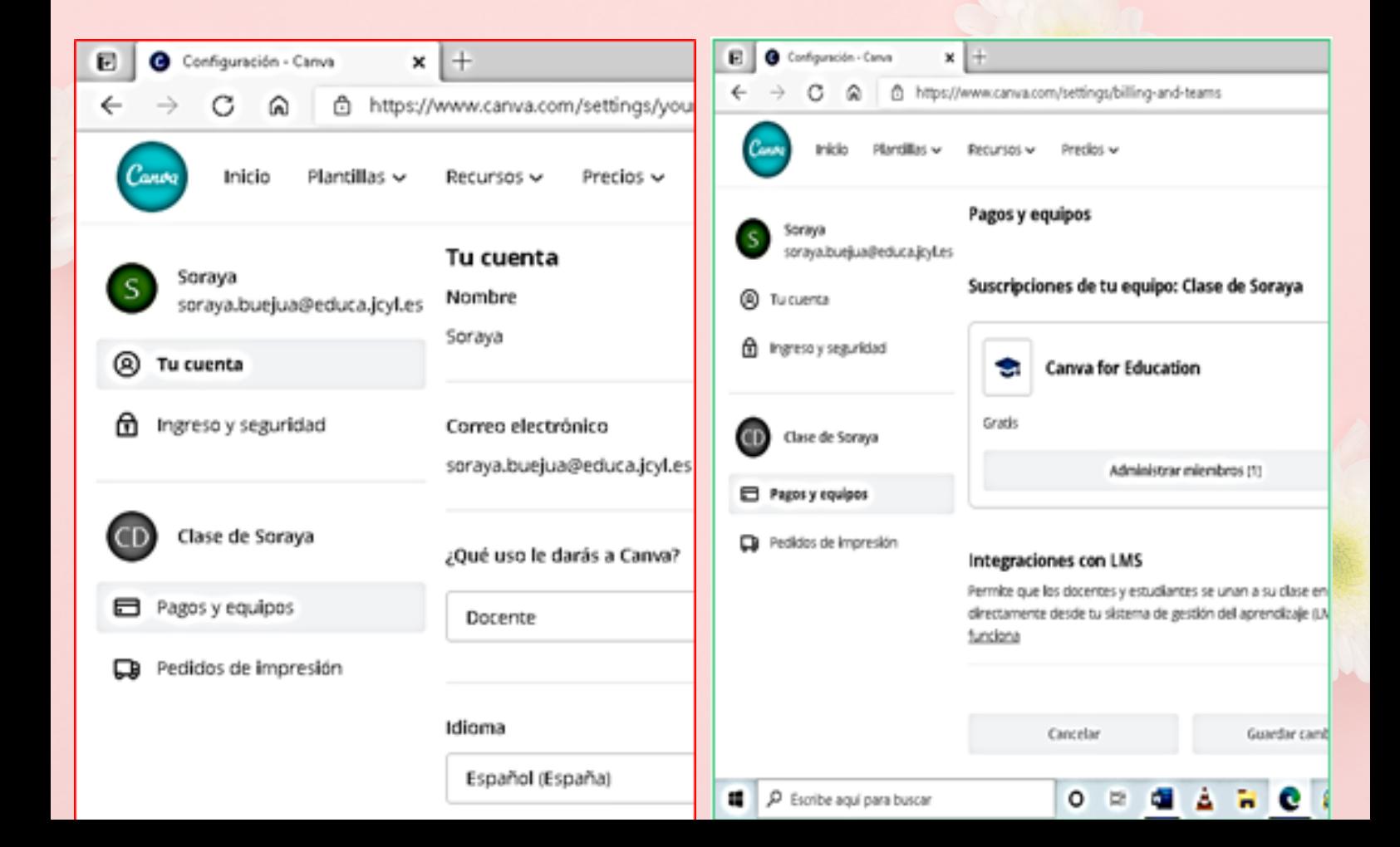

# **¿ Q U É N O S O FRE C E C A N V A ? :**

Canva ofrece una aplicación muy intuitiva en la que los elementos se insertan desde las barras laterales en las que encontramos **múltiples opciones para nuestros diseños** (podemos insertar desde texto, audio, vídeos, fondos hasta elementos que podemos subir desde nuestro ordenador o fotos de pixabay y pexels que ya están directamente integradas). Además cuenta con un gran número de **plantillas prediseñadas** sobre las que podemos crear nuestros propios materiales educativos y que son muy útiles para enriquecer la educación a distancia contando con la posibilidad de crear presentaciones con vídeo o poder enviar tareas a través de **Teams**. Aunque podemos elegir plantillas con un tamaño determinado, también se nos permite crear desde cero, con las medidas que deseemos, así como rediseñar (cambiar colores, tipo de letra, fotografías) de todas aquellas ya existentes. Canva suele mantener actualizada su aplicación y cuenta con muchas **integraciones** que son útiles para utilizar en el aula como la posibilidad de integrar códigos QR o directamente guardar nuestro archivo en Dropbox o en Google Drive.

#### **M I PRI M ER D ISE Ñ O :**

Para crear tu primer diseño solamente tienes que situarte en la página de inicio de Canva y hacer click sobre la opción **crea un diseño** que encontrarás en la esquina superior derecha.

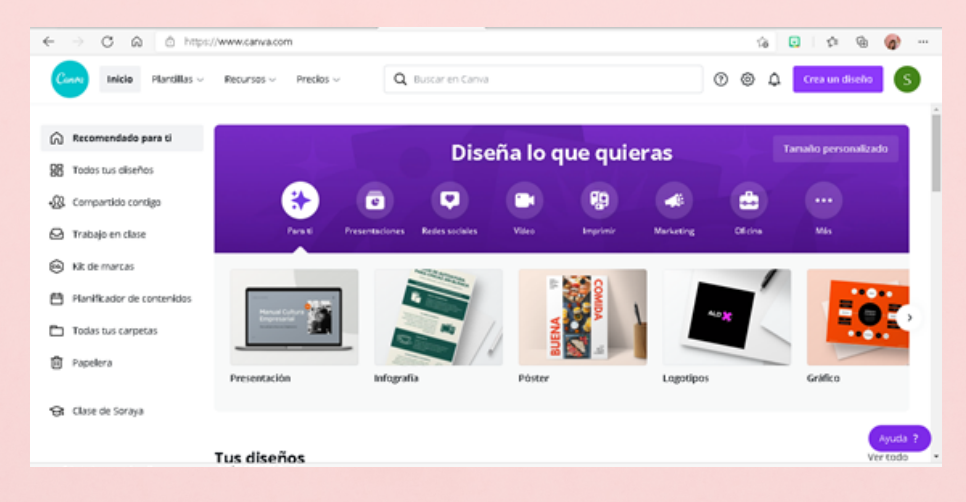

Directamente nos muestra en la parte derecha un montón de **sugerencias** como presentación, infografía, póster… pero también se puede elegir **Tamaño personalizado** en la parte inferior para poder crear desde cero o editar foto si lo que queremos es personalizar directamente una imagen. Si elegimos Tamaño personalizado podemos elegir las medidas de nuestro diseño en diferentes unidades de medida cm, mm, …Si más adelante queremos cambiar de idea en cuanto al tamaño podemos elegir **redimensionar** y cambiar las

medidas.

queramos.

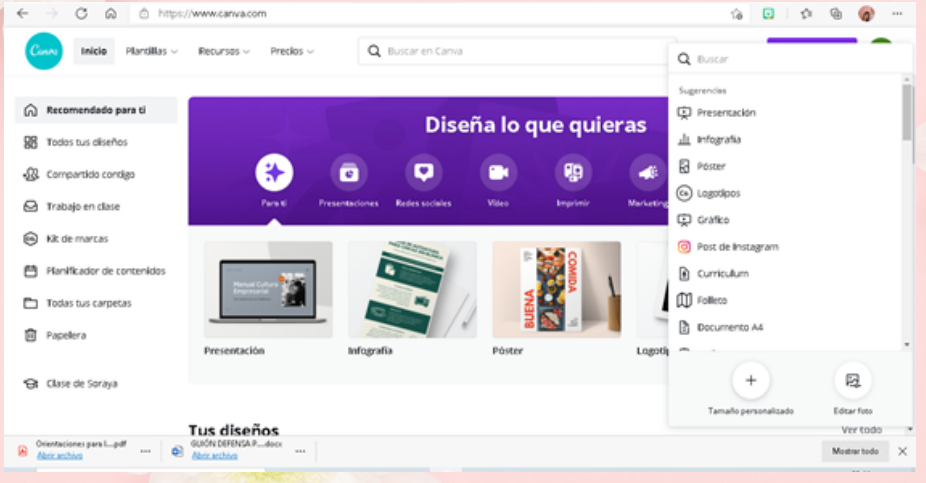

Si elegimos una plantilla prediseñada nos muestra directamente una pantalla con las páginas que podemos insertar dependiendo de la creación, por ejemplo si elegimos postal nos figuran las dos caras de la misma y si clickamos en **Aplicar ambas páginas** nos las inserta en nuestro diseño sobre el que podemos realizar las modificaciones que

> Atma Light  $\vee$  - 195 +  $\triangle$  **B**  $I$  |  $\mathbb{F}$  |  $\mathbb{H}$  |  $\mathbb{H}$  | Efectos | ...  $\Box$ 18. 28 a<br>La  $\mathbb{R}$  .  $\bigoplus$  sudway O H Q A H C O P Escribe aquí para busca

Una opción muy interesante es la de la **creación de tarjetas educativas para el aula**, si elegimos una plantilla solamente tenemos que insertar el texto desde la parte izquierda de la pantalla y nos ofrecen textos muy sugerentes en cuanto a su diseño

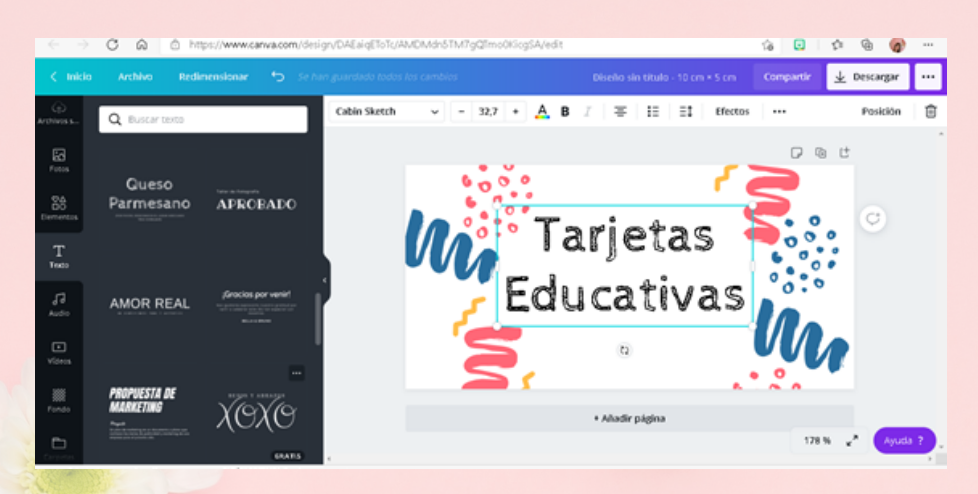

Si elegimos la opción que aparece justo encima de la tarjeta **duplicar página** nos va a crear el mismo elemento debajo y solamente tendremos que modificar el texto o añadir los elementos que conformen los contenidos a trabajar. En cuanto al texto tenemos la opción elegir entre multitud de diseños ya elaborados e incluso de crear un **texto circular** necesario por ejemplo si queremos crear pegatinas. Para ello tenemos que escribir un texto cualquiera y pinchar en el botón superior Efectos y en el margen izquierdo la opción **curve** y justo debajo podemos elegir el porcentaje de la curvatura seleccionando la barra curva para que sea más o menos circular adaptándolo al modelo elegido.

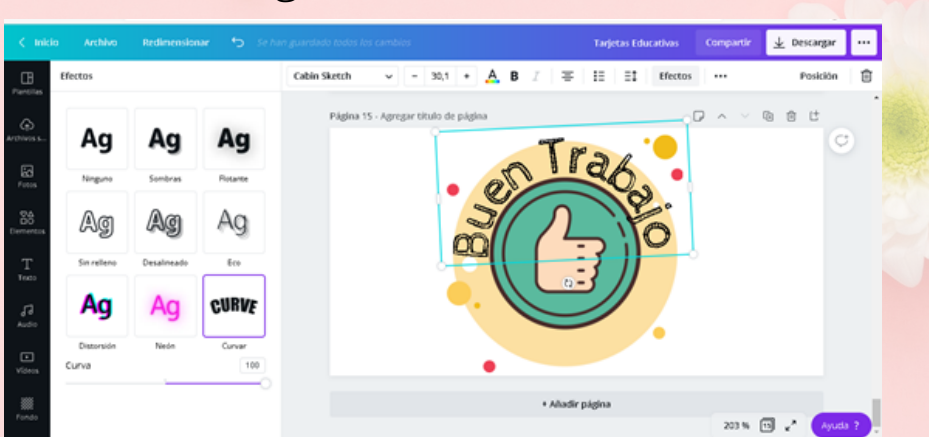

Los Elementos que nos ofrece Canva forman parte de su enorme potencial ya que nos ofrece infinidad de **vectores** y además en función de la búsqueda nos ofrece sugerencias bastante acertadas para facilitar nuestra labor. Además disponemos de l**íneas, marcos, formas geométricas, gráficos y stickers con movimiento** idóneos para la creación de presentaciones o vídeos que admiten movimiento. Aunque nos ofrece múltiples categorizaciones podemos desde el recuadro de búsqueda encontrar el elemento que más se ajuste a nuestras necesidades.

Desde **Fotos** podemos encontrar en bancos de recursos de imágenes ya integrados en la aplicación como Pixabay y Pexels infinidad de imágenes aunque también disponemos de otra opción que se denomina **Archivos Subidos** que también encontramos en el lateral izquierdo a través de la cual podemos subir imágenes almacenadas desde nuestro ordenador y que podemos buscar dentro de nuestro PC.

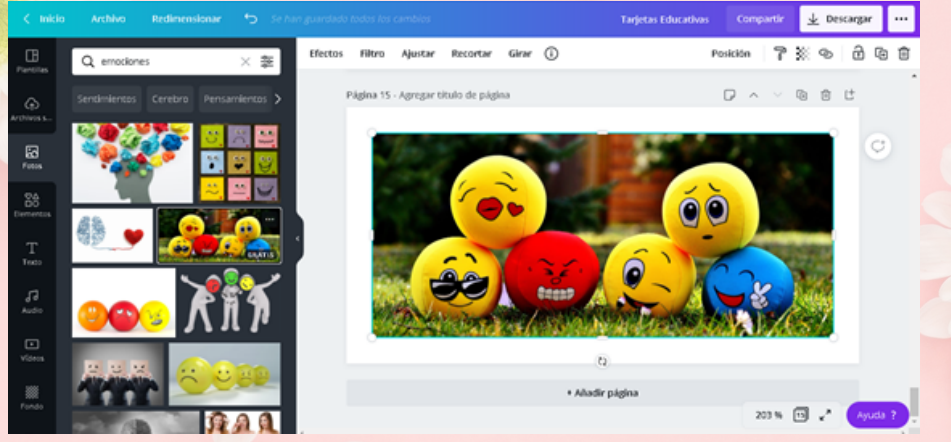

Podemos insertar además **Audio** a nuestras creaciones desde la opción lateral izquierda que nos ofrece la posibilidad de escucharla antes de insertarla al presionar sobre el recuadro de la imagen de la canción sobre el triángulo para iniciar la reproducción y si pinchamos sobre el texto añadiremos el audio figurando en la parte inferior la pista seleccionada. Al pinchar sobre ese recuadro ovalado arriba nos aparecerá una barra superior que nos muestra su duración y en el lateral derecho una papelera en caso de que queramos eliminarlo.

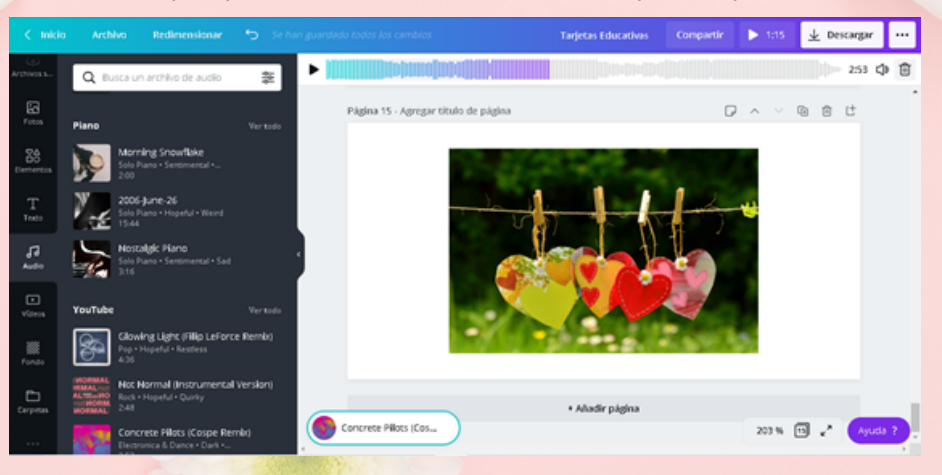

También se pueden añadir **Vídeos** que también se previsualizan simplemente al situar el cursor sobre ellos para poder decidirnos por el más adecuado antes de insertarlo.

También tenemos opciones extra que encontramos en el lateral izquierdo en los tres puntos que señalan "**más opciones**". Ahí encontramos la opción de incrustar un **código QR** para que directamente puedan acceder a la dirección de nuestro diseño con ese código. Esto es útil si tenemos un lector de códigos QR en los dispositivos móviles que tienen los alumnos y les permitimos acceder directamente con códigos QR así evitamos tener que introducir contraseñas complejas. También tenemos otras opciones desde esa pestaña como conectar Canva a nuestra cuenta de Dropbox o de Google Drive y guardar nuestros diseños.

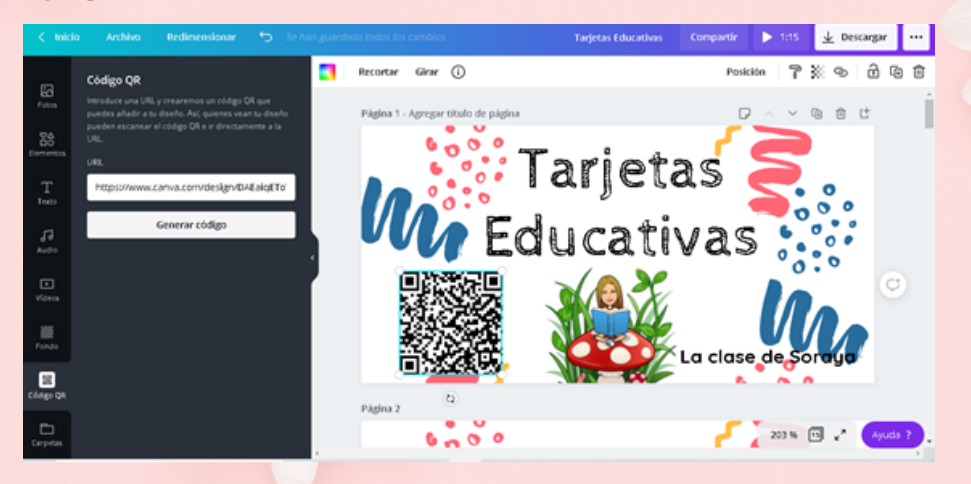

Cuando nuestro diseño esté terminado podemos **Descargar** desde el botón de la barra superior en el margen izquierdo nuestra creación en múltiples formatos y será la herramienta la que mediante sugerencias nos indique cual es el más adecuado para mantener su calidad. Así si tiene elementos con movimiento puede sugerirnos descargarlo en vídeo o en formato GIF si su duración es menor y no contiene sonido. Siempre nos va a dar la opción de guardarlo como imagen JPG o como PDF estándar de menor tamaño o PDF para impresión con mayor calidad.

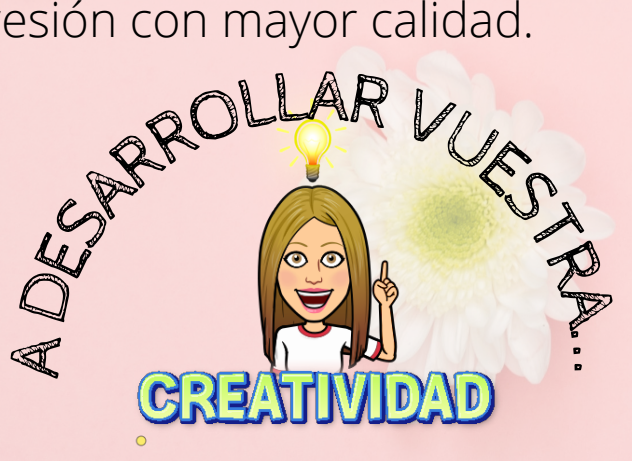

CANVA

La Clase de Soraya